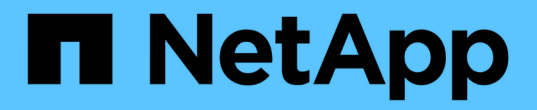

# 管理流量分類原則 StorageGRID 11.8

NetApp May 10, 2024

This PDF was generated from https://docs.netapp.com/zh-tw/storagegrid-118/admin/managing-trafficclassification-policies.html on May 10, 2024. Always check docs.netapp.com for the latest.

# 目錄

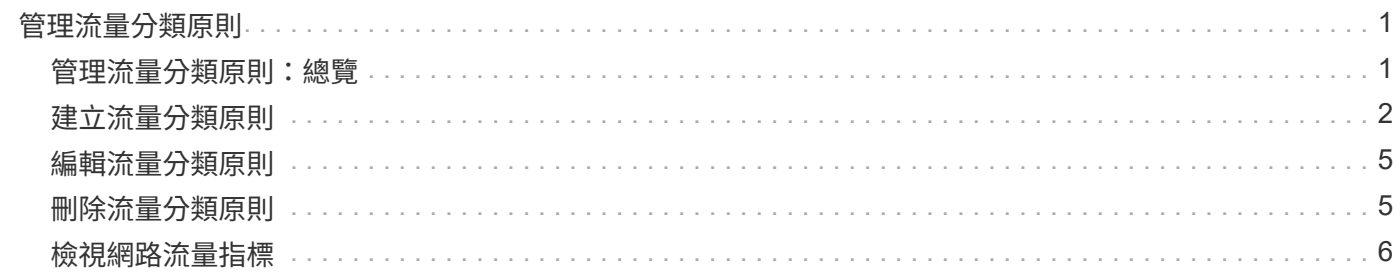

# <span id="page-2-0"></span>管理流量分類原則

## <span id="page-2-1"></span>管理流量分類原則:總覽

為了強化服務品質(QoS)產品、您可以建立流量分類原則、以識別及監控不同類型的網 路流量。這些原則可協助限制流量及監控。

流量分類原則會套用至StorageGRID 閘道節點和管理節點的「動態負載平衡器」服務上的端點。若要建立流量 分類原則、您必須已經建立負載平衡器端點。

### 符合的規則

每個流量分類原則都包含一或多個相符的規則、用以識別與下列一或多個實體相關的網路流量:

- 桶
- 子網路
- 租戶
- 負載平衡器端點

此功能可根據規則的目標、監控符合原則中任何規則的流量。StorageGRID符合原則任何規則的任何流量都會由 該原則處理。相反地、您可以設定規則以符合指定實體以外的所有流量。

#### 流量限制

您也可以選擇將下列限制類型新增至原則:

- Aggregate 頻寬
- 每個要求的頻寬
- 並行要求
- 要求率

G.

限制值是以每個負載平衡器為基礎強制執行。如果流量同時分散於多個負載平衡器、則總最大傳輸率是您指定的 速率限制的倍數。

您可以建立原則來限制Aggregate頻寬或限制每個要求的頻寬。不過、 StorageGRID 無法同時限 制這兩種頻寬類型。Aggregate頻寬限制可能會對不受限制的流量造成額外的次要效能影響。

針對Aggregate或每個要求頻寬限制、要求會以您設定的速率傳入或傳出。由於支援的速度只能達到一種、因此 根據matcher類型、最符合的原則就是強制執行的速度。StorageGRID此要求所使用的頻寬、並不會與其他包含 Aggregate 頻寬限制原則的較不明確的相符原則相較。對於所有其他限制類型、用戶端要求會延遲250毫秒、並 針對超過任何相符原則限制的要求、收到503個慢速回應。

在Grid Manager中、您可以檢視交通路況圖表、並驗證原則是否強制實施您預期的流量限制。

### 將流量分類原則與**SLA**搭配使用

您可以將流量分類原則與容量限制和資料保護搭配使用、以強制執行服務層級協議(SLA)、以提供容量、資料 保護和效能的詳細資訊。

以下範例顯示SLA的三層。您可以建立流量分類原則、以達成每個SLA層級的效能目標。

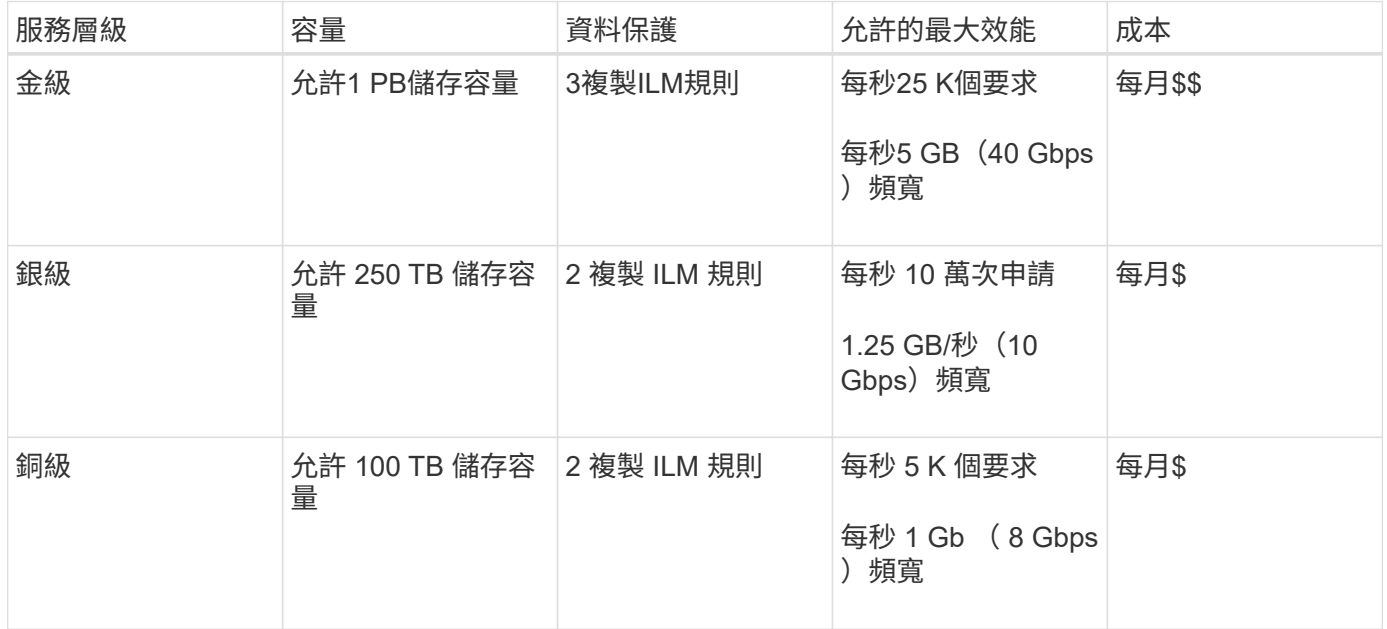

## <span id="page-3-0"></span>建立流量分類原則

如果您想要監控流量分類原則、並選擇性地根據貯體、貯體 regex 、 CIDR 、負載平衡器 端點或租戶來限制網路流量、則可以建立流量分類原則。您也可以根據頻寬、並行要求數 或要求率、來設定原則限制。

開始之前

- 您將使用登入Grid Manager ["](https://docs.netapp.com/zh-tw/storagegrid-118/admin/web-browser-requirements.html)[支援的網](https://docs.netapp.com/zh-tw/storagegrid-118/admin/web-browser-requirements.html)[頁瀏](https://docs.netapp.com/zh-tw/storagegrid-118/admin/web-browser-requirements.html)[覽器](https://docs.netapp.com/zh-tw/storagegrid-118/admin/web-browser-requirements.html)["](https://docs.netapp.com/zh-tw/storagegrid-118/admin/web-browser-requirements.html)。
- 您擁有 ["root](https://docs.netapp.com/zh-tw/storagegrid-118/admin/admin-group-permissions.html) [存取權](https://docs.netapp.com/zh-tw/storagegrid-118/admin/admin-group-permissions.html)[限](https://docs.netapp.com/zh-tw/storagegrid-118/admin/admin-group-permissions.html)["](https://docs.netapp.com/zh-tw/storagegrid-118/admin/admin-group-permissions.html)。
- 您已建立任何想要比對的負載平衡器端點。
- 您已建立任何想要比對的租戶。

#### 步驟

- 1. 選擇\*組態\*>\*網路\*>\*流量分類\*。
- 2. 選擇\* Create (建立)。
- 3. 輸入原則的名稱和說明(選用)、然後選取 \* 繼續 \* 。

例如、請說明此流量分類原則的適用範圍及限制。

4. 選取 \* 新增規則 \* 並指定下列詳細資料、以建立原則的一或多個相符規則。您建立的任何原則都應該至少有 一個相符的規則。選擇\*繼續\*。

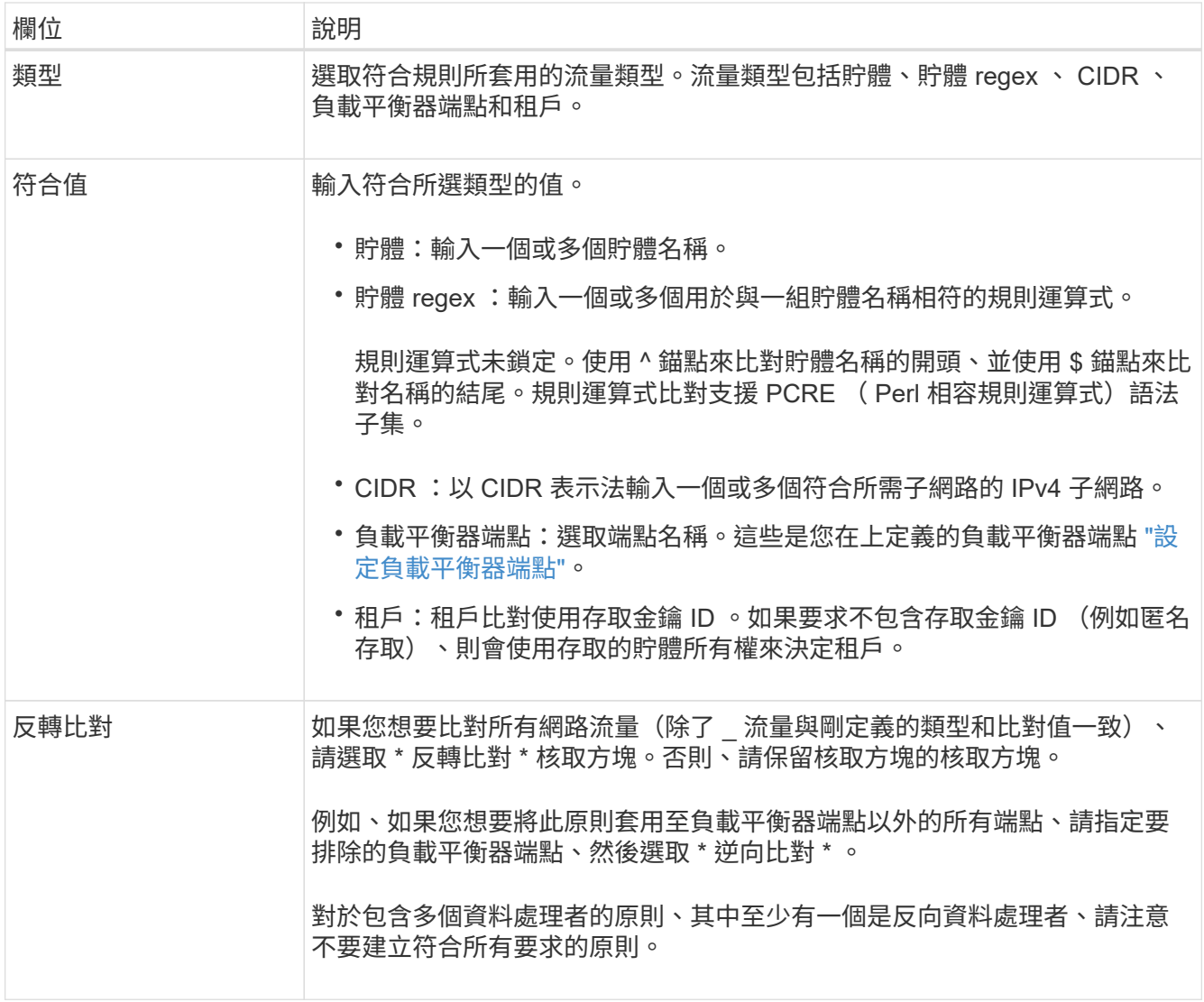

5. 您也可以選擇 \* 新增限制 \* 、然後選取下列詳細資料、以新增一或多個限制、以控制與規則相符的網路流 量。

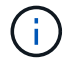

StorageGRID 會收集指標、即使您沒有新增任何限制、也能瞭解流量趨勢。

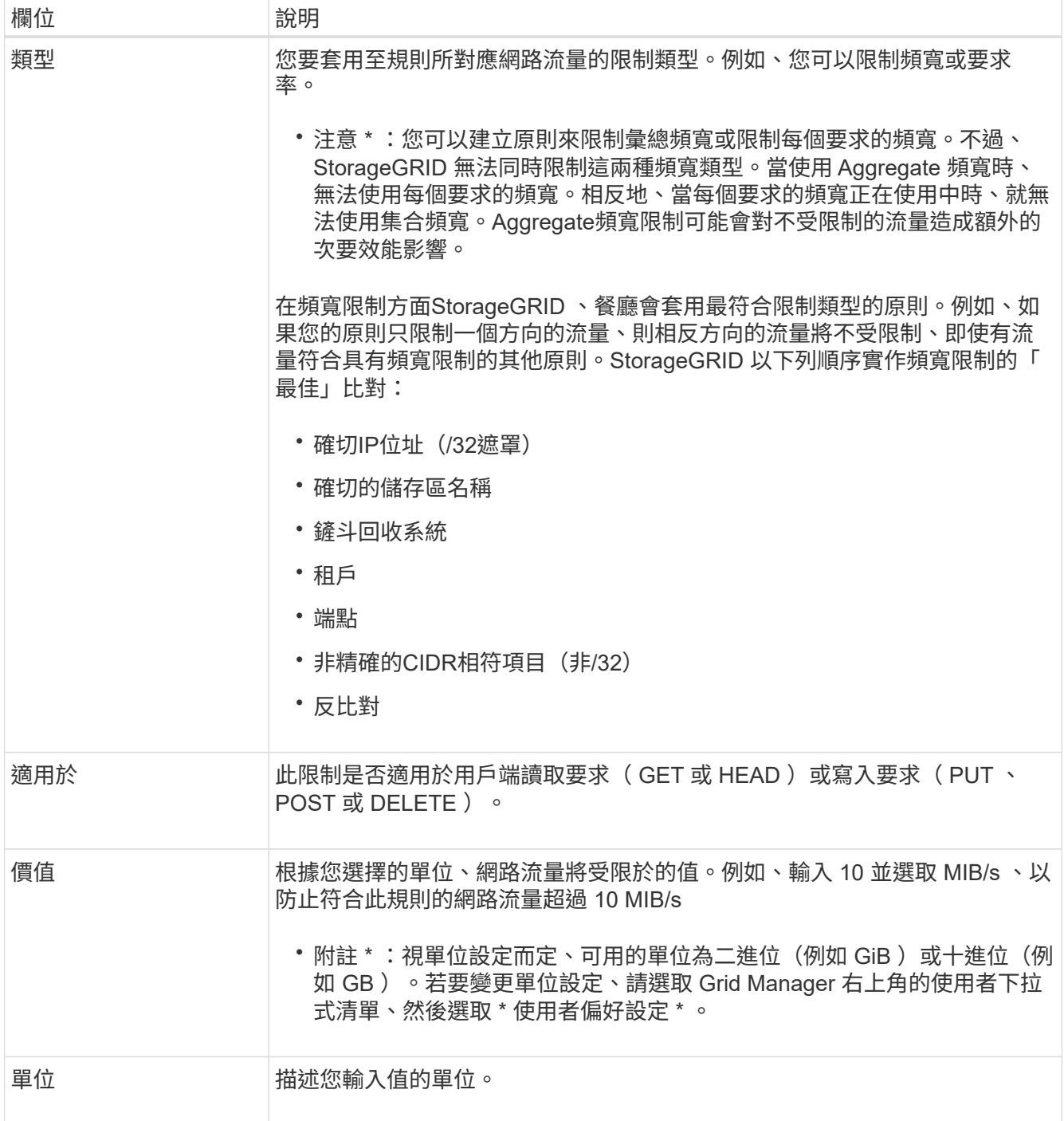

例如、如果您想為 SLA 層建立 40 Gb/s 頻寬限制、請建立兩個集合頻寬限制: Get/head 為 40 Gb/s 、以及 將 /post/delete 設為 40 Gb/s

- 6. 選擇\*繼續\*。
- 7. 閱讀並檢閱流量分類原則。使用 \* 上一頁 \* 按鈕返回並視需要進行變更。當您對原則感到滿意時、請選取 \* 儲存並繼續 \* 。

S3 和 Swift 用戶端流量現在會根據流量分類原則來處理。

#### 完成後

["](#page-7-0)[檢視網路流量指標](#page-7-0)["](#page-7-0) 驗證原則是否強制執行您預期的流量限制。

## <span id="page-6-0"></span>編輯流量分類原則

您可以編輯流量分類原則來變更其名稱或說明、或建立、編輯或刪除原則的任何規則或限 制。

開始之前

- 您將使用登入Grid Manager ["](https://docs.netapp.com/zh-tw/storagegrid-118/admin/web-browser-requirements.html)[支援的網](https://docs.netapp.com/zh-tw/storagegrid-118/admin/web-browser-requirements.html)[頁瀏](https://docs.netapp.com/zh-tw/storagegrid-118/admin/web-browser-requirements.html)[覽器](https://docs.netapp.com/zh-tw/storagegrid-118/admin/web-browser-requirements.html)["](https://docs.netapp.com/zh-tw/storagegrid-118/admin/web-browser-requirements.html)。
- 您擁有 ["root](https://docs.netapp.com/zh-tw/storagegrid-118/admin/admin-group-permissions.html) [存取權](https://docs.netapp.com/zh-tw/storagegrid-118/admin/admin-group-permissions.html)[限](https://docs.netapp.com/zh-tw/storagegrid-118/admin/admin-group-permissions.html)["](https://docs.netapp.com/zh-tw/storagegrid-118/admin/admin-group-permissions.html)。

#### 步驟

1. 選擇\*組態\*>\*網路\*>\*流量分類\*。

此時會出現「流量分類原則」頁面、並在表格中列出現有的原則。

2. 使用「動作」功能表或「詳細資料」頁面編輯原則。請參閱 ["](#page-3-0)[建立流量分類原則](#page-3-0)["](#page-3-0) 輸入內容。

「行動」功能表

- a. 選取原則的核取方塊。
- b. 選取 \* 動作 \* > \* 編輯 \* 。

詳細資料頁面

- a. 選取原則名稱。
- b. 選取原則名稱旁邊的 \* 編輯 \* 按鈕。
- 3. 對於 Enter policy name (輸入策略名稱)步驟,可選擇編輯策略名稱或說明,然後選擇 Continue 。
- 4. 對於 Add matched rules (添加匹配規則)步驟,可選擇添加規則或編輯現有規則的 **Type** 和 **Match Value** ,然後選擇 **Continue** 。
- 5. 對於設定限制步驟、您可以選擇性地新增、編輯或刪除限制、然後選取 \* 繼續 \* 。
- 6. 檢閱更新的原則、然後選取 \* 儲存並繼續 \* 。

您對原則所做的變更將會儲存、而且網路流量現在會根據流量分類原則來處理。您可以檢視交通路況圖表、 並驗證原則是否強制執行預期的流量限制。

## <span id="page-6-1"></span>刪除流量分類原則

如果您不再需要流量分類原則、可以刪除該原則。請務必刪除正確的原則、因為刪除時無 法擷取原則。

開始之前

- 您將使用登入Grid Manager ["](https://docs.netapp.com/zh-tw/storagegrid-118/admin/web-browser-requirements.html)[支援的網](https://docs.netapp.com/zh-tw/storagegrid-118/admin/web-browser-requirements.html)[頁瀏](https://docs.netapp.com/zh-tw/storagegrid-118/admin/web-browser-requirements.html)[覽器](https://docs.netapp.com/zh-tw/storagegrid-118/admin/web-browser-requirements.html)["](https://docs.netapp.com/zh-tw/storagegrid-118/admin/web-browser-requirements.html)。
- 您擁有 ["root](https://docs.netapp.com/zh-tw/storagegrid-118/admin/admin-group-permissions.html) [存取權](https://docs.netapp.com/zh-tw/storagegrid-118/admin/admin-group-permissions.html)[限](https://docs.netapp.com/zh-tw/storagegrid-118/admin/admin-group-permissions.html)["](https://docs.netapp.com/zh-tw/storagegrid-118/admin/admin-group-permissions.html)。

1. 選擇\*組態\*>\*網路\*>\*流量分類\*。

此時會出現「流量分類原則」頁面、並在表格中列出現有的原則。

2. 使用「動作」功能表或「詳細資料」頁面刪除原則。

「行動」功能表

- a. 選取原則的核取方塊。
- b. 選擇\*「Actions」(動作)**>**「Remove\*」(移除

原則詳細資料頁面

- a. 選取原則名稱。
- b. 選取原則名稱旁邊的 \* 移除 \* 按鈕。
- 3. 選取 \* 是 \* 以確認您要刪除原則。

原則即會刪除。

## <span id="page-7-0"></span>檢視網路流量指標

您可以從「流量分類原則」頁面檢視可用的圖表、以監控網路流量。

開始之前

- 您將使用登入Grid Manager ["](https://docs.netapp.com/zh-tw/storagegrid-118/admin/web-browser-requirements.html)[支援的網](https://docs.netapp.com/zh-tw/storagegrid-118/admin/web-browser-requirements.html)[頁瀏](https://docs.netapp.com/zh-tw/storagegrid-118/admin/web-browser-requirements.html)[覽器](https://docs.netapp.com/zh-tw/storagegrid-118/admin/web-browser-requirements.html)["](https://docs.netapp.com/zh-tw/storagegrid-118/admin/web-browser-requirements.html)。
- 您擁有 ["root](https://docs.netapp.com/zh-tw/storagegrid-118/admin/admin-group-permissions.html) [存取權](https://docs.netapp.com/zh-tw/storagegrid-118/admin/admin-group-permissions.html)[或](https://docs.netapp.com/zh-tw/storagegrid-118/admin/admin-group-permissions.html) [Tenant](https://docs.netapp.com/zh-tw/storagegrid-118/admin/admin-group-permissions.html) [帳](https://docs.netapp.com/zh-tw/storagegrid-118/admin/admin-group-permissions.html)[戶](https://docs.netapp.com/zh-tw/storagegrid-118/admin/admin-group-permissions.html)[權](https://docs.netapp.com/zh-tw/storagegrid-118/admin/admin-group-permissions.html)[限](https://docs.netapp.com/zh-tw/storagegrid-118/admin/admin-group-permissions.html)["](https://docs.netapp.com/zh-tw/storagegrid-118/admin/admin-group-permissions.html)。

關於這項工作

對於任何現有的流量分類原則、您可以檢視負載平衡器服務的計量、以判斷原則是否成功限制網路中的流量。圖 表中的資料可協助您判斷是否需要調整原則。

即使流量分類原則未設定任何限制、也會收集指標、圖表也會提供實用資訊、協助您瞭解流量趨勢。

步驟

1. 選擇\*組態\*>\*網路\*>\*流量分類\*。

此時會顯示「流量分類原則」頁面、並在表格中列出現有的原則。

- 2. 選取您要檢視其度量的流量分類原則名稱。
- 3. 選取 \* 指標 \* 索引標籤。

此時會出現流量分類原則圖表。這些圖表只會顯示符合所選原則之流量的度量。

頁面中包含下列圖表。

◦ 要求速率:此圖表提供所有負載平衡器所處理之此原則的頻寬量。收到的資料包括所有要求的要求標 頭、以及包含實體資料的回應的實體資料大小。「已傳送」包含所有要求的回應標頭、以及回應中包含 實體資料之要求的回應實體資料大小。

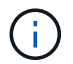

當要求完成時、此圖表只會顯示頻寬使用量。對於慢速或大型物件要求、實際的即時頻寬 可能與此圖表中報告的值不同。

- 錯誤回應率:此圖表提供與此原則相符的要求將錯誤( HTTP 狀態代碼 >=400 )傳回用戶端的大約速 率。
- 。平均要求持續時間(非錯誤):此圖表提供符合此原則之成功要求的平均持續時間。
- 原則頻寬使用量:此圖表提供所有負載平衡器所處理之符合此原則的頻寬量。收到的資料包括所有要求 的要求標頭、以及包含實體資料的回應的實體資料大小。「已傳送」包含所有要求的回應標頭、以及回 應中包含實體資料之要求的回應實體資料大小。
- 4. 將游標放在折線圖上、即可在圖表的特定部分上看到值的快顯視窗。
- 5. 選取 Metrics 標題下方的 \* Grafana Dashboard \* 、即可檢視原則的所有圖形。除了 \* 指標 \* 索引標籤中的四 個圖形之外、您還可以檢視另外兩個圖形:
	- 依物件大小寫入要求率:符合此原則的放置 / 張貼 / 刪除要求的速率。個別儲存格上的定位會顯示每秒的 速率。懸停檢視中顯示的速率會被截斷為整數數、當貯體中有非零要求時、可能會報告 0 。
	- 依物件大小讀取要求率:符合此原則的 GET / HEAD 要求率。個別儲存格上的定位會顯示每秒的速率。 懸停檢視中顯示的速率會被截斷為整數數、當貯體中有非零要求時、可能會報告 0 。
- 6. 或者、也可以從\*支援\*功能表存取圖表。
	- a. 選取\*支援\*>\*工具\*>\*指標\*。
	- b. 從 **Grafana** 區段中選取 \* 交通分類政策 \* 。
	- c. 從頁面左上角的功能表中選取原則。
	- d. 將游標放在圖形上方、即可看到快顯視窗、其中顯示樣本的日期和時間、彙總至計數的物件大小、以及 該期間內每秒的要求數。

流量分類原則會以其ID來識別。原則 ID 會列在「流量分類原則」頁面上。

7. 分析圖表、判斷原則限制流量的頻率、以及是否需要調整原則。

#### 版權資訊

Copyright © 2024 NetApp, Inc. 版權所有。台灣印製。非經版權所有人事先書面同意,不得將本受版權保護文件 的任何部分以任何形式或任何方法(圖形、電子或機械)重製,包括影印、錄影、錄音或儲存至電子檢索系統 中。

由 NetApp 版權資料衍伸之軟體必須遵守下列授權和免責聲明:

此軟體以 NETAPP「原樣」提供,不含任何明示或暗示的擔保,包括但不限於有關適售性或特定目的適用性之 擔保,特此聲明。於任何情況下,就任何已造成或基於任何理論上責任之直接性、間接性、附隨性、特殊性、懲 罰性或衍生性損害(包括但不限於替代商品或服務之採購;使用、資料或利潤上的損失;或企業營運中斷),無 論是在使用此軟體時以任何方式所產生的契約、嚴格責任或侵權行為(包括疏忽或其他)等方面,NetApp 概不 負責,即使已被告知有前述損害存在之可能性亦然。

NetApp 保留隨時變更本文所述之任何產品的權利,恕不另行通知。NetApp 不承擔因使用本文所述之產品而產 生的責任或義務,除非明確經過 NetApp 書面同意。使用或購買此產品並不會在依據任何專利權、商標權或任何 其他 NetApp 智慧財產權的情況下轉讓授權。

本手冊所述之產品受到一項(含)以上的美國專利、國外專利或申請中專利所保障。

有限權利說明:政府機關的使用、複製或公開揭露須受 DFARS 252.227-7013(2014 年 2 月)和 FAR 52.227-19(2007 年 12 月)中的「技術資料權利 - 非商業項目」條款 (b)(3) 小段所述之限制。

此處所含屬於商業產品和 / 或商業服務(如 FAR 2.101 所定義)的資料均為 NetApp, Inc. 所有。根據本協議提 供的所有 NetApp 技術資料和電腦軟體皆屬於商業性質,並且完全由私人出資開發。 美國政府對於該資料具有 非專屬、非轉讓、非轉授權、全球性、有限且不可撤銷的使用權限,僅限於美國政府為傳輸此資料所訂合約所允 許之範圍,並基於履行該合約之目的方可使用。除非本文另有規定,否則未經 NetApp Inc. 事前書面許可,不得 逕行使用、揭露、重製、修改、履行或展示該資料。美國政府授予國防部之許可權利,僅適用於 DFARS 條款 252.227-7015(b) (2014年2月) 所述權利。

商標資訊

NETAPP、NETAPP 標誌及 <http://www.netapp.com/TM> 所列之標章均為 NetApp, Inc. 的商標。文中所涉及的所 有其他公司或產品名稱,均為其各自所有者的商標,不得侵犯。